## How to export and import application settings

While switching from the free to the pro version or switching between devices it is convenient to be able to keep the settings of the application that were previously set out. To keep the same settings among devices it is possible to export and import them.

Below are step-by-step instructions on how to export settings from the original device.

- 1. Open **left main menu**.
- 2. Tap on **Settings** button.
- 3. In Settings tap on the **Miscellaneous** button.
- 4. Tap on **Import/Export settings** option.
- 5. Then tap on **Export**.
- 6. In the dialog choose the location of the exported file
- 7. In shown dialog menu tap on **Confirm**.

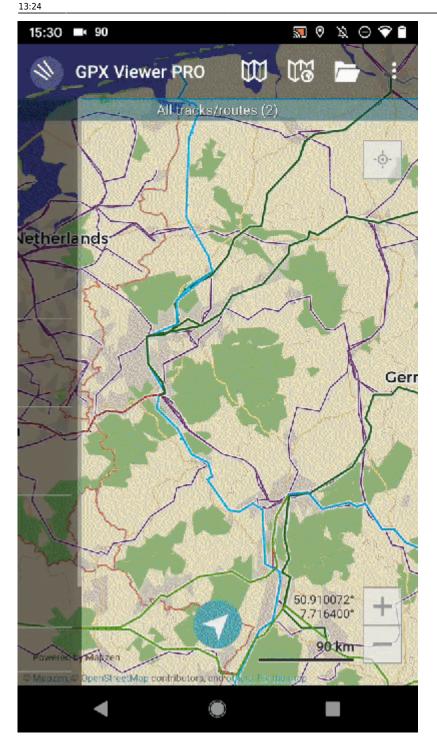

To import settings to the new device, you will follow very similar steps.

- 1. Open **left main menu**.
- 2. Tap on **Settings** button.
- 3. In Settings tap on the **Miscellaneous** button.
- 4. Tap on Import/Export settings option.
- 5. Then tap on **Import**.
- 6. In the dialog choose the file you want to import
- 7. In shown dialog menu tap on Confirm.

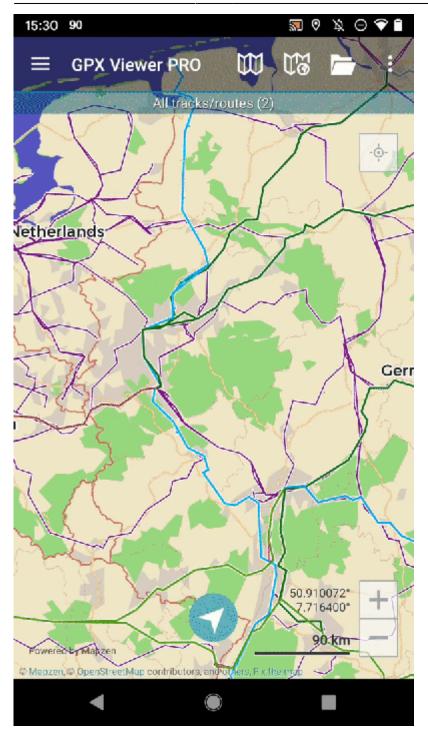

From:

https://docs.vecturagames.com/gpxviewer/ - GPX Viewer User Guide

Permanent link:

https://docs.vecturagames.com/gpxviewer/doku.php?id=docs:faq:how\_to:export\_import\_settings&rev=1691760262

Last update: 2023/08/11 13:24

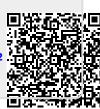